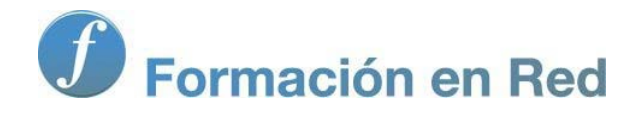

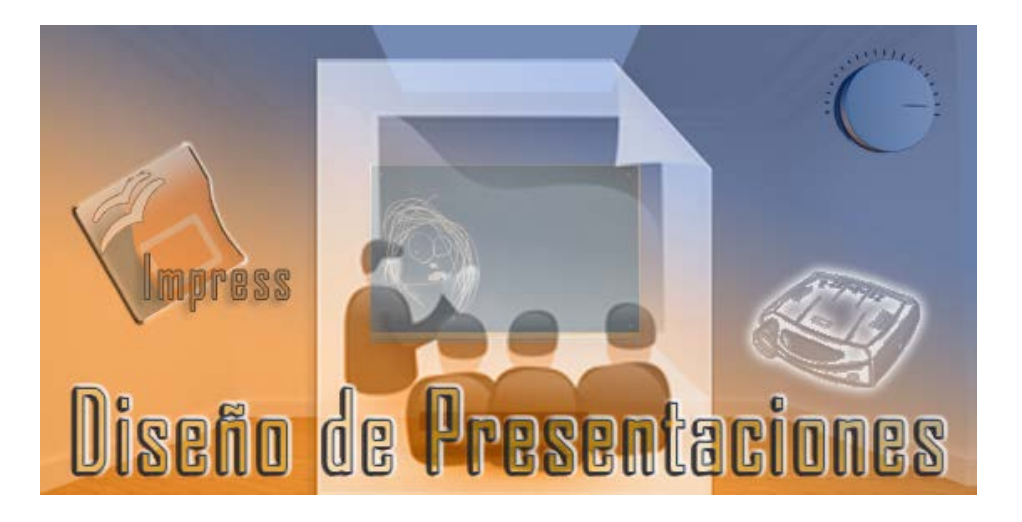

Ministerio de Educación

# Diseño de Presentaciones en la Enseñanza

**Módulo 8: Imágenes**

Instituto de Tecnologías Educativas 2011

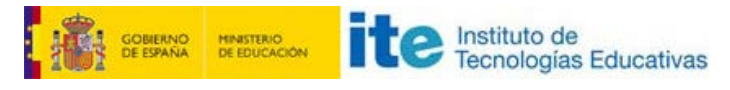

**Diseño de Presentaciones en la Enseñanza (OpenOffice)**

#### **Imágenes**

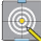

#### **D** Diapositivas multimedia

- Diapositivas con imagen
- **Imágenes** 
	- **E**scanear
	- Gallery
	- **Aplicar filtros**
	- Cambiar modo gráfico
	- Retocar el color
	- **T** Transparencia
	- Relleno, línea y sombra
	- Recortar imagen
	- **Modificar el tamaño**

# **Diapositivas multimedia**

Cuando hablamos de multimedia hacemos referencia a todo aquello que contiene imagen, sonido o vídeo.

Dentro de OpenOffice, además de crear diapositivas con dibujos creados con las herramientas de la barra Dibujo o añadirle sonidos a la transición y a la animación, podemos trabajar con otro tipo de imágenes, sonidos y vídeos como veremos en los próximos apartados.

## **Diapositivas con imagen**

Hasta ahora todas las imágenes con las que hemos trabajado han sido las creadas por nosotros mismos en las diapositivas, pero dentro de OpenOffice Impress también podemos trabajar con otras imágenes que tengamos almacenadas para insertarlas en nuestras diapositivas o con imágenes que escaneemos en ese momento. En éste y en los próximos apartados veremos como trabajar con esas imágenes y como organizarlas en el Gallery para tenerlas siempre a mano.

Para crear una diapositiva con imágenes podemos crear cualquier tipo de diapositiva y añadirle después las imágenes o podemos crear directamente un tipo de diapositiva de imagen.

Vamos a comenzar por añadir una diapositiva y en el panel de tareas **Diseño** seleccionamos el tipo **Título, Contenido** y tendremos en pantalla la plantilla de este tipo de diapositivas, que como podemos ver en la figura 19.1 ya conocemos porque es el mismo tipo que se utiliza para las diapositivas de tábla y de gráficos.

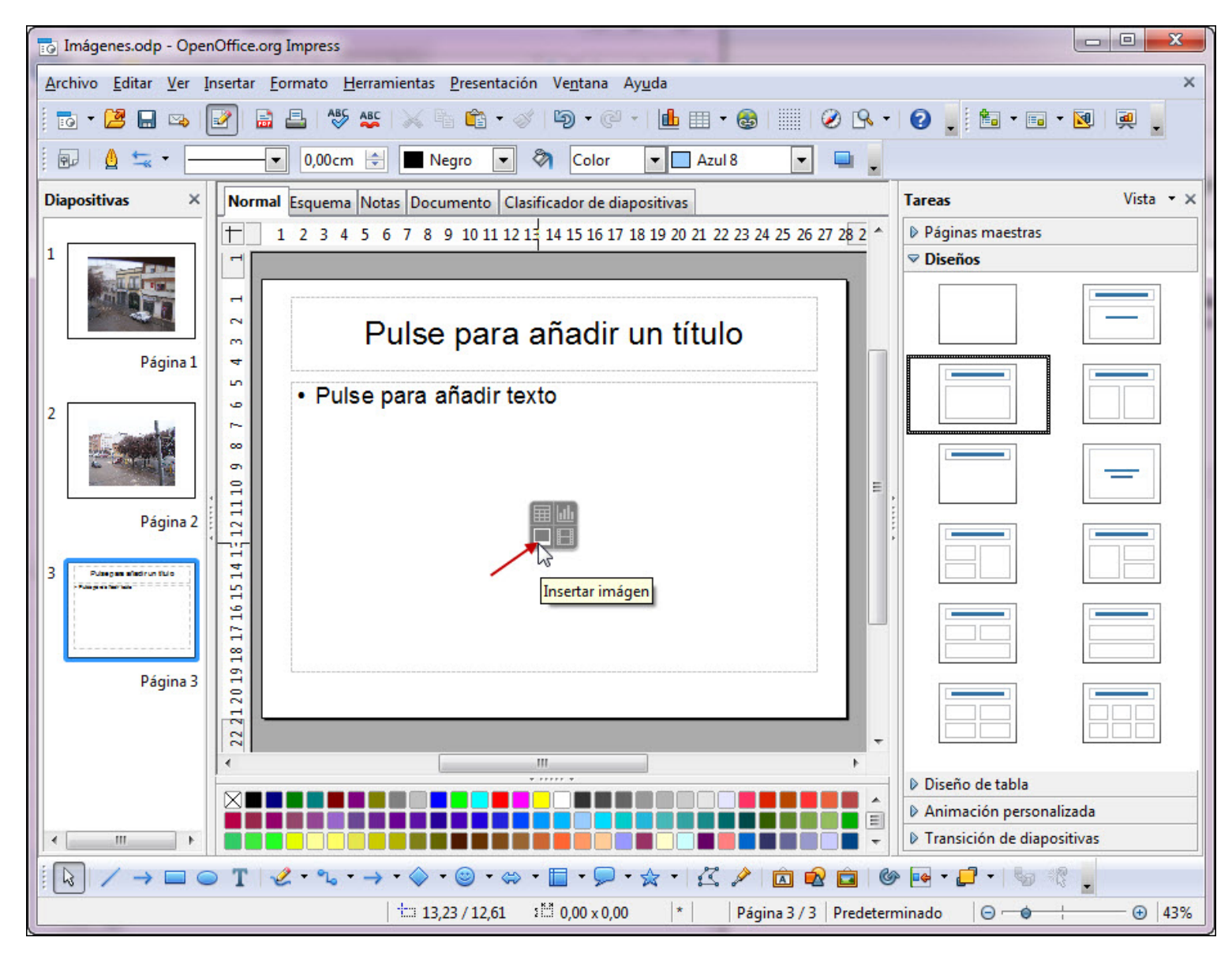

#### **Figura 19.1.** Diapositiva de Título, contenido

Dentro de esta plantilla debemos hacer clic sobre el tercer icono, que como nos muestra la figura 19.1, cuando se coloca el puntero sobre él nos muestra la etiqueta "Insertar imagen". Tras hacer clic en este icono veremos aparecer el cuadro de diálogo **Insertar imagen**, que se muestra en la figura 19.2, para que con él naveguemos hasta localizar la imagen o fotografía que queremos colocar en nuestra diapositiva.

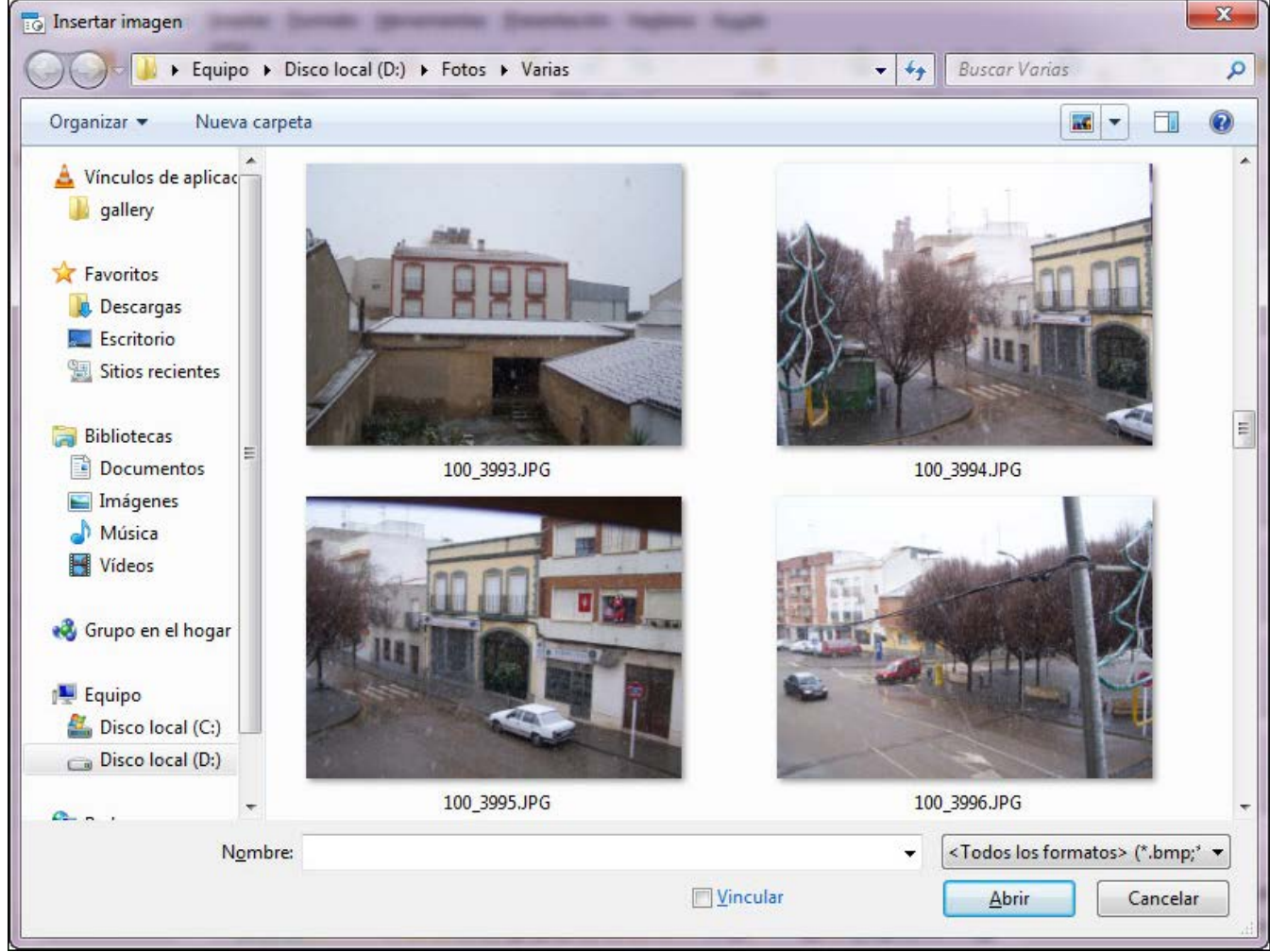

**Figura 19.2.** Cuadro de diálogo Insertar imagen

Si nos fijamos bien en la parte inferior del cuadro de diálogo **Insertar imagen** vemos el cuadro de texto **Nombre**, en el que podemos escribir el nombre del archivo, si lo sabemos, y podemos localizarlo antes, sin tener que navegar por las diferentes imágenes que contenga la carpeta que hemos abierto. Veremos que a medida que vamos escribiendo va haciendo la selección correspondiente.

También encontramos el botón **<Todos los formatos>** que podemos abrir y seleccionar el tipo de imagen que queremos abrir. Se ofrece una gran variedad de formatos, si no sabemos cuál de ellos estamos buscando es preferible dejarlo con todos aunque la búsqueda sea un poco más complicada.

Cuando colocamos una imagen en una diapositiva lo que hacemos es depositar una copia del archivo en la diapositiva y dicha copia es totalmente independiente del archivo original, de tal forma que podemos borrar, cambiar de carpeta o modificar el archivo sin que ello afecte a la imagen depositada en la diapositiva.

El cuadro de diálogo **Insertar imagen** nos ofrece también la casilla **Vincular** que nos permite crear un víncolo entre la imagen que vamos a situar en la diapositiva y el propio archivo, de tal forma que si posteriormente realizarmos cambios en esa imagen, al abrir la presentación dichos cambios se mostrarán en la diapositiva. Claro que si eliminamos ese archivo o lo cambiamos de carpeta, al abrir la presentación OpenOffice buscará ese archivo y al no encontrarlo mostrárá en la diapositiva un recuadro vacío con un texto que alude al nombre del archivo que debería mostrar. La figura 19.3 muestra un ejemplo de vínculo roto.

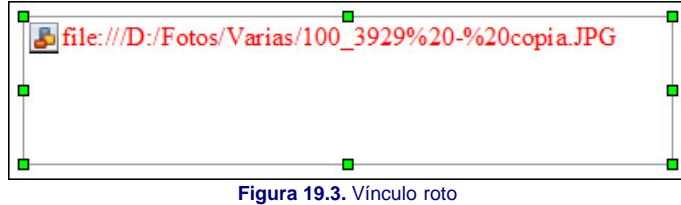

## **Imágenes**

Ya hemos visto como colocar imágenes utilizando directamente el tipo de diapositivas **Título, contenido** que nos lleva directamente a la inserción de imágenes. Puede que necesitemos crear diapositivas de otro tipo e incorporarle también una imagen y para ello debemos insertar una imagen que ya tenemos en un archivo utilizando los pasos que vienen a continuación:

- 1. Nos colocamos en la diapositiva en la que vamos a insertar la imagen.
- 2. Ejecutamos el comando **Insertar>Imagen** y del submenú que aparece seleccionamos la opción **A partir de archivo** que nos abrirá el cuadro de diálogo **Insertar imagen**.
- 3. Buscamos la imagen que nos interesa y la seleccionamos.
- 4. Hacemos clic en el botón **Abrir** para que dicha imagen se coloque en la diapositiva.

También podemos abrir el cuadro de diálogo **Insertar imagen** haciendo clic sobre el botón **A partir de archivo** que aparece en la barra de herramientas **Dibujo**.

Una vez insertada la imagen en la diapositiva, bien sea utilizando la del tipo de diapositivas **Título, contenido** o utilizando el comando **Insertar archivo**, veremos que la imagen aparece seleccionada y que la pantalla nos muestra también la barra de herramientas **Imagen**, como se muestra en la figura 19.3.

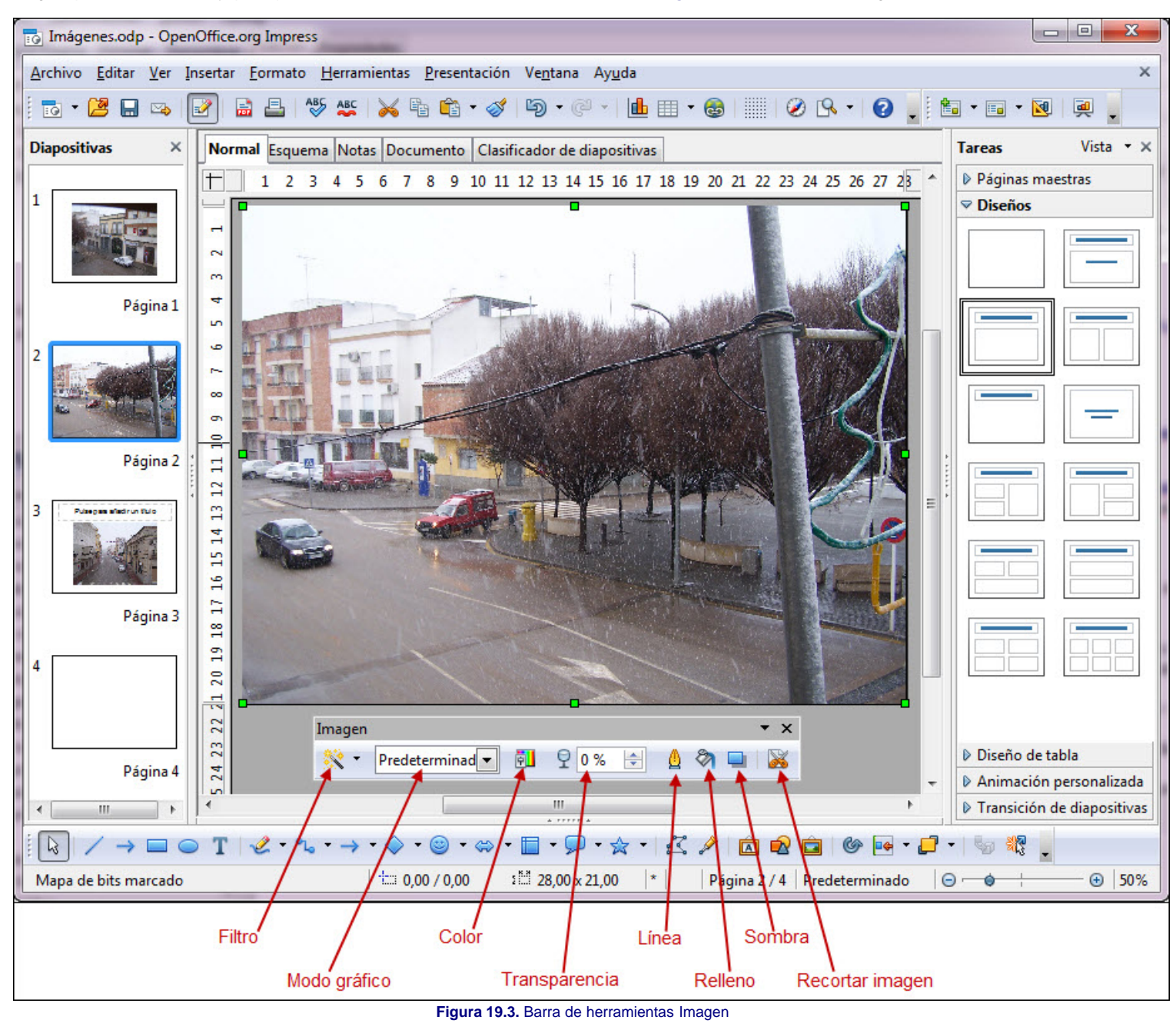

## **Escanear**

Si hemos insertado una imagen con el comando **Insertar>Imagen** habremos visto que nos ofrece también la posibilidad de insertar imágenes desde un archivo, también nos ofrece una opción **Escanear** que nos permite insertar imágenes directamente desde el escaner.

Para insertar una imagen desde el escáner seguiremos estos pasos:

- 1. Ejecutamos el comando **Insertar>Imagen>Escanear**.
- 2. Si es la primera vez que vamos a escanear desde OpenOffice o si hemos cambiando de escáner, en el submenú que aparece seleccionamos la opción Seleccionar fuente que nos llevará al cuadro de diálogo Seleccionar origen, que vemos en la figura 19.5.
- 3. Volvemos a ejecutar el comando **Insertar>Imagen>Escanear** y ahora seleccionamos la opción **Solicitar** con lo que se abrirá la aplicación específica del escáner que hayamos seleccionado.
- 4. Escaneamos la imagen y al terminar se cerrará la aplicación del escáner y aparecerá la imagen en la diapositiva.

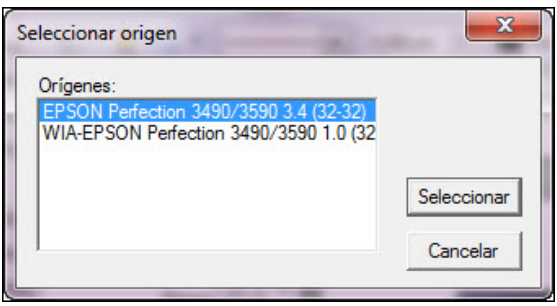

**Figura 19.5.** Cuadro de diálogo

La imagen insertada por cualquier de los métodos aparece con sus correspondientes puntos de control, como cualquier otro objeto, con lo que podemos cambiarla de tamaño y de posición. En apartados posteriores veremos también como realizar todo tipo de retoques sobre la imagen que hemos colocado en la diapositiva.

#### **Gallery**

Una tercera forma de insertar una imagen en una diapositiva es utilizando el panel Gallery desde el que podemos seleccionar la imagen, arrastrarla y soltarla sobre la diapositiva.

El panel Gallery que aparece situado horizontalmente por encima de la diapositiva cuando hacemos clic sobre el botón Gallery **de** la barra de herramientas Dibujo o cuando ejecutamos el comando **Herramientas>Gallery**, nos permite gestionar todo tipo de objetos multimedia: imágenes, sonidos y vídeos.

En la figura 19.6 podemos ver una imagen del panel Gallery con indicación de sus partes.

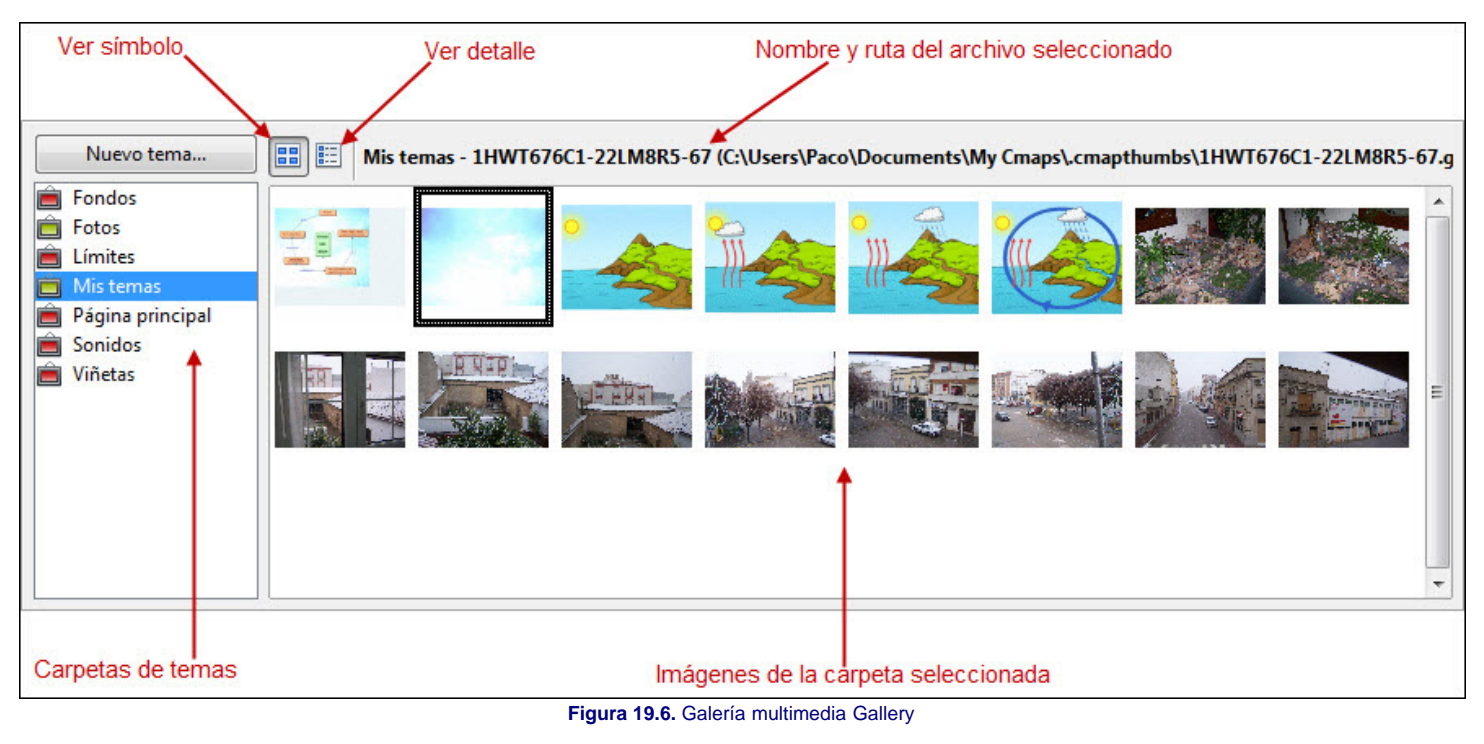

En la parte izquierda encontramos la lista de carpetas y si seleccionamos cualquiera de ellas veremos su contenido en el espacio de la derecha. Este contenido puede aparecer en forma de miniaturas o con detalle mostrando el nombre y la ruta.

Haciendo clic sobre el botón **Nuevo** tema podemos añadir nuevas carpetas a la galería multimedia.

Para colocar una imagen de la galería en una diapositiva basta con arrastrar la imagen hasta la diapositiva y soltarla allí en un espacio vacío. Si soltamos la imagen sobre cualquier objeto de la pantalla mientras mantenemos pulsada la combinación de teclas **Ctrl+Mayús** comprobaremos que el objeto se rellena con esa imagen.

También podemos utilizar las imágenes de la galería haciendo clic con el botón derecho sobre la imagen deseada y seleccionar después la opción **Añadir** que nos permite elegir entre hacer una **Copia** de la imagen en la diapositiva o crear un **Vínculo** a ella.

Si tenemos imágenes, sonidos o vídeos en nuestro ordenador podemos añadirlos a la galería de imágenes y de ese modo, cuando necesitemos uno de estos elementos multimedia no será preciso buscarlos, bastará con abrir la galería y cogerlo de allí. Para añadir ficheros multimedia a nuestra galería seguiremos estos pasos:

- 1. Abrimos el **Gallery**.
- 2. Creamos una carpeta haciendo clic en el botón **Nuevo tema** y aparecerá el cuadro de diálogo **Propiedades** que vemos en la figura 19.7.
- 3. En la pestaña **General** escribimos el nombre que queremos que tenga esta nueva carpeta que estamos creando.
- 4. Hacemos clic sobre el botón **Aceptar** y veremos aparecer la carpeta creada en la lista de temas y ordenada alfabéticamente.

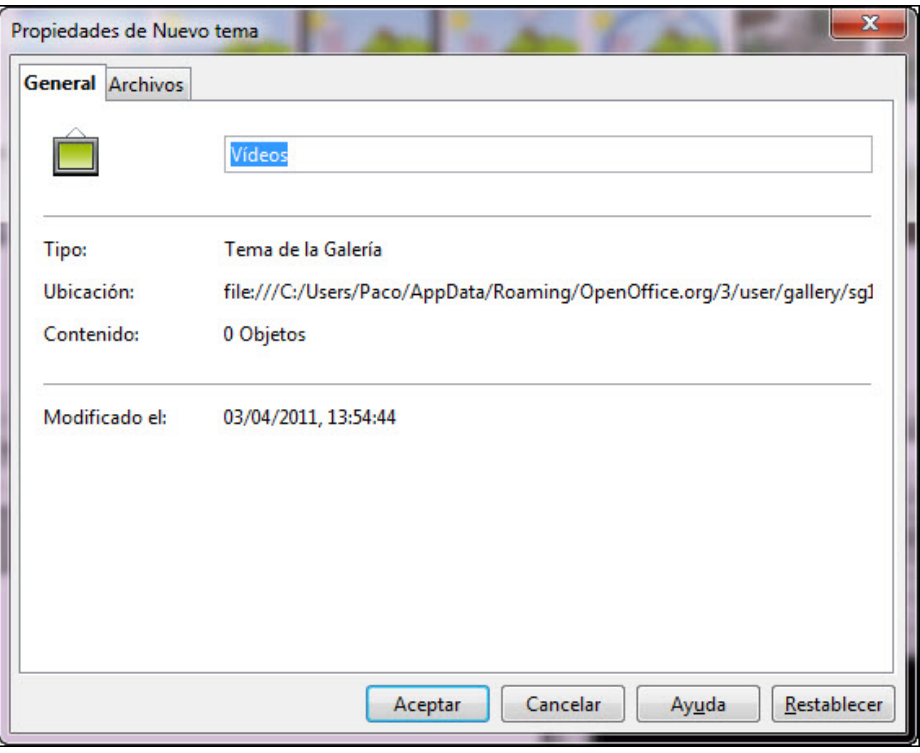

**Figura 19.7.** Cuadro de diálogo Propiedades - General

Despues de crear nuestra nueva carpeta tenemos que llenarla de contenido con los archivos correspondientes para que nos sea útil a la hora de usar el **Gallery**. Para incorporar archivos a la carpeta seguimos los pasos que vienen a continuación:

- 1. Hacemos clic con el botón derecho sobre la carpeta en la que queremos introducir los archivos y aparecerá un menú contextual del que tenemos que seleccionar la opción **Propiedades** y aparecerá el cuadro de diálogo **Propiedades** que vemos en la figura 19.7.
- 2. Activamos la pestaña **Archivos** para trabajar con las opciones que nos muestra la figura 19.8.
- 3. Abrimos el cuadro de lista **Tipo de archivo** en el que podemos seleccionar un tipo concreto de archivo. Si queremos que busque todos los tipos dejamos la opción seleccionada por defecto, **<Todos los archivos> (\*,\*)**.
- 4. Hacemos clic sobre el botón **Buscar archivos** con lo que nos presentará el cuadro de diálogo **Seleccionar ruta** para que indiquemos la carpeta o unidad de disco en la que se encuentran los archivos que queremos añadir al **Gallery**.
- 5. Seleccionamos la ruta y hacemos clic en el botón **Aceptar** con lo que comenzará la búsqueda de ficheros y los irá mostrando en una lista en la parte central del cuadro de diálogo.
- 6. Seleccionamos los archivos que queremos añadir a la galería (podemos utilizar las teclas **Ctrl** y **Mayús**) y hacemos clic en el botón **Añadir**. También podemos hacer clic sobre el botón **Añadir todos** para que se añadan todos los archivos que ha encontrado. Si queremos ver las imágenes de un archivo seleccionado activamos la casilla **Previsualización**. Si estamos añadiendo sonido, al activar esta casilla comenzará a reproducir el archivo de sonido que esté seleccionado. Si estamos añadiendo vídeo, al activar esta casilla se abrirá una nueva ventana en la que comenzará a reproducir el vídeo seleccionado.
- 7. Para terminar hacemos clic en el botón **Aceptar** y ya tenemos los archivos en nuestra carpeta.

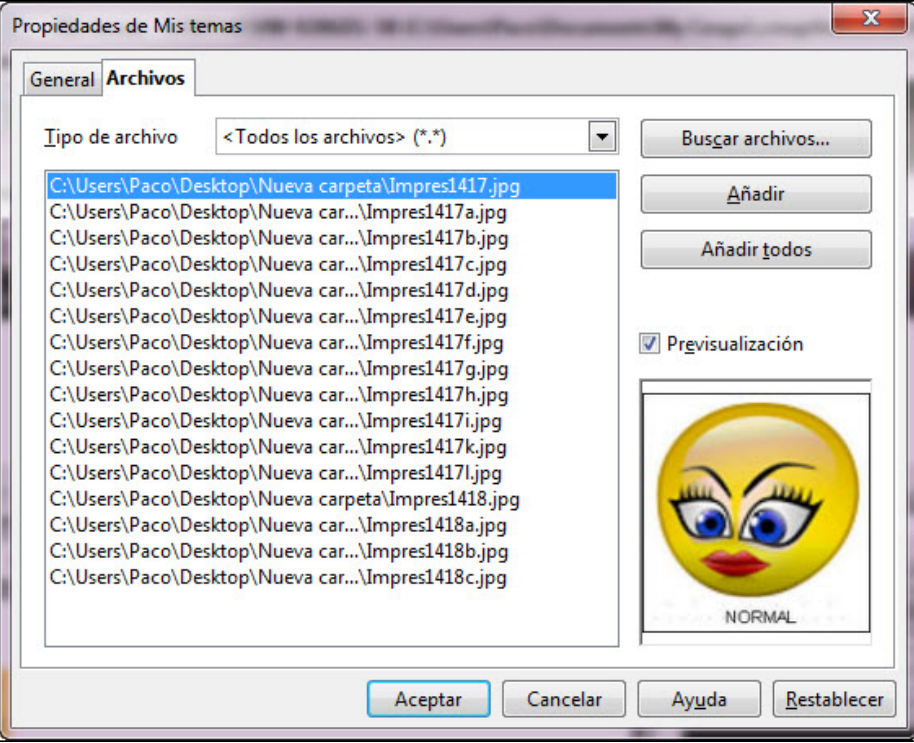

**Figura 19.8.** Cuadro de diálogo Propiedades de Nuevo tema - Archivos

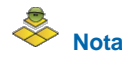

*También podemos añadir archivos al Gallery abriendo dos ventanas en el escritorio, una con el Gallery y la otra con la carpeta que tiene las imágenes. Ya sólo tenemos que arrastrar desde la carpeta de imágenes hasta el Gallery y soltar y los archivos se irán añadiendo.*

# **Aplicar filtros**

En muchas ocasiones, después de incorporar imágenes a nuestras diapositivas vemos que no nos interesa mostrarlas tal cual y que sería conveniente aplicarle algún tipo de filtro que de dé otro aspecto a dicha imagen. Para ello OpenOffice pone a nuestra disposición una barra de herramientas, **Filtro de gráficos**, que se muestra en la figura 19.9 y que nos ofrece unos sencillos, pero útiles efectos.

Para mostrar la barra de herramientas **Filtro de gráficos** hacemos clic sobre el botón Filtro **X** de la barra de herramientas Imagen.

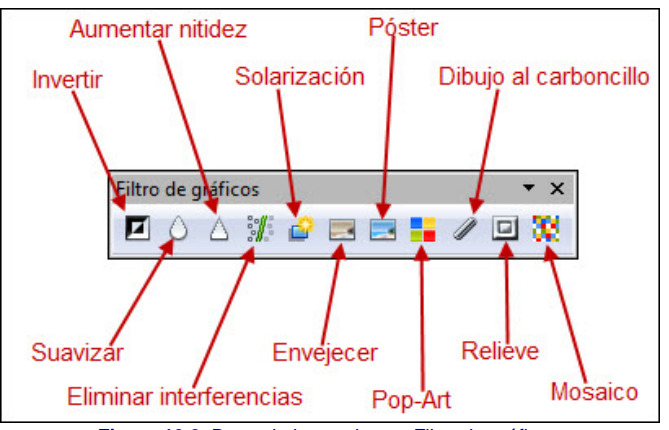

**Figura 19.9.** Barra de herramientas Filtro de gráficos

A continuación se muestra una imagen a la que se le han aplicado todos estos filtros para que podamos ver el efecto que cada uno de ellos produce.

Seis de estos filtros se aplican directamente, sólo es necesario seleccionar la imagen y hacer clic sobre el botón del filtro que queremos aplicar:

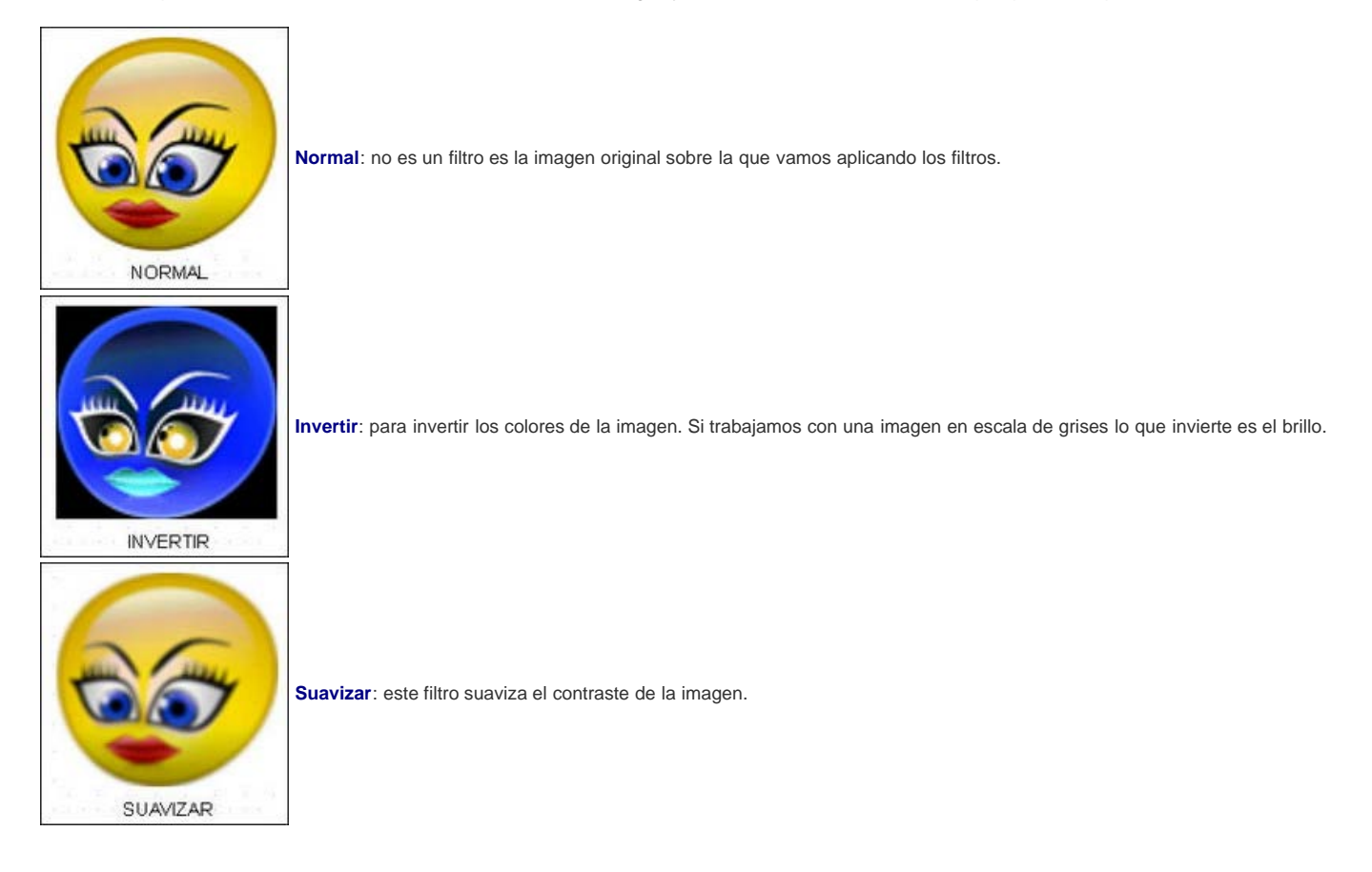

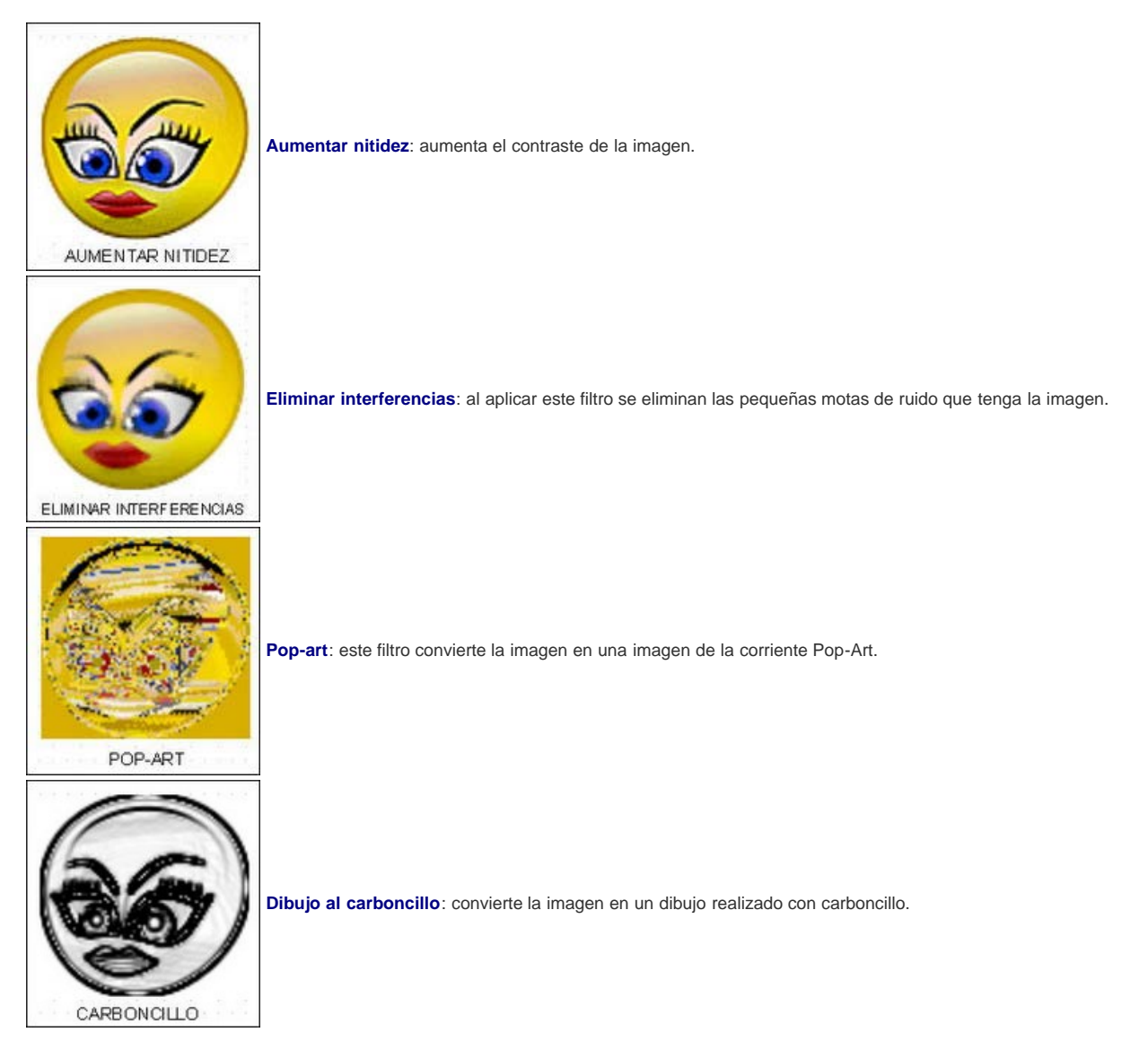

Los otros cinco filtros restantes necesitan de nuestra intervención para poder aplicarse ya que cuando hacemos clic sobre el botón correspondiente aparece un cuadro de diálogo en el que debemos indicar los parámetros correspondientes.

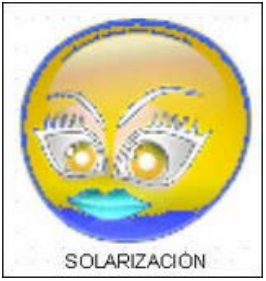

Solarización: con este filtro se imita la sobreexposición de una fotografía a la luz. Al hacer clic sobre este botón aparece el cuadro de diálogo **Solarización**, que vemos en la figura 19.10, en el que debemos indicar el porcentaje de brillo por encima del cual se deben solarizar los píxeles. Si marcamos la casilla **Invertir** indicamos que los píxeles que se van a solarizar también deben invertirse.

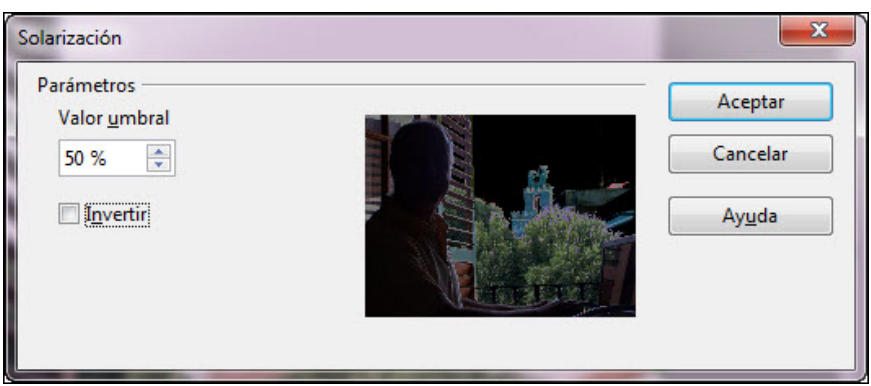

**Figura 19.10.** Cuadro de diálogo Solarización

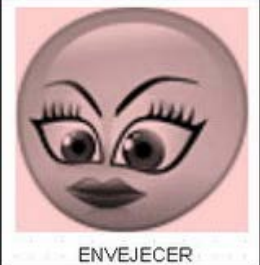

**Envejecer**: este filtro da a la imagen un aspecto de fotografía antigua aplicando grises y marrones. El grado de envejecimiento debemos indicarlo, en tanto por ciento, en la casilla **Grado de envejecimiento** del cuadro de diálogo **Envejecimiento** que vemos en la figura 19.11.

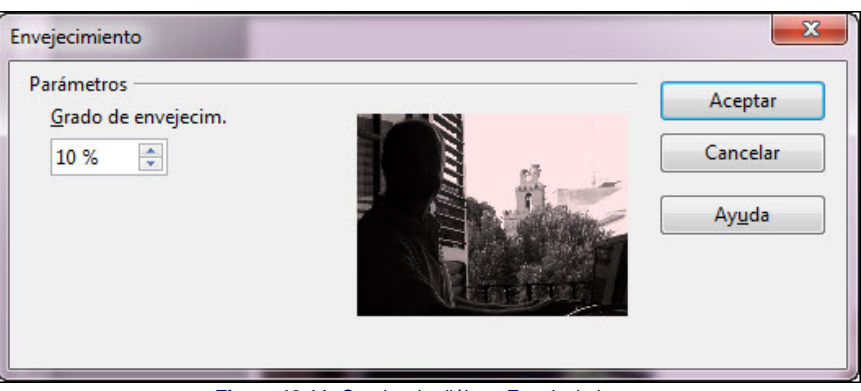

**Figura 19.11.** Cuadro de diálogo Envejecimiento

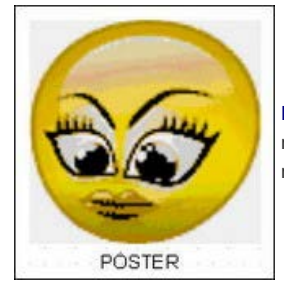

**Póster**: con este efecto lo que hacemos es reducir el número de colores de la imagen. Podemos elegir una reducción entre 2 y 64. El número que deseemos usar debemos indicarlo en la casilla **Colores del póster** que aparece en el cuadro de diálogo **Póster** que se muestra en la figura 19.12.

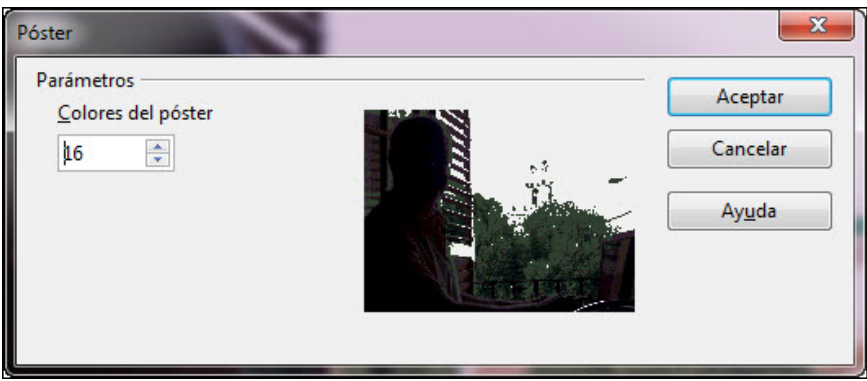

**Figura 19.12.** Cuadro de diálogo Póster

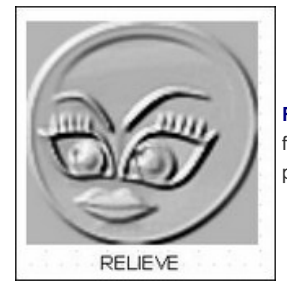

**Relieve**: intenta formar la imagen en relieve y para ello, en la casilla **Fuente de luz**, del cuadro de diálogo **Relieve** que vemos en la figura 19.13, debemos indicar la dirección de la luz para producir el relieve. El efecto variará dependiendo de la dirección de procedencia de la luz.

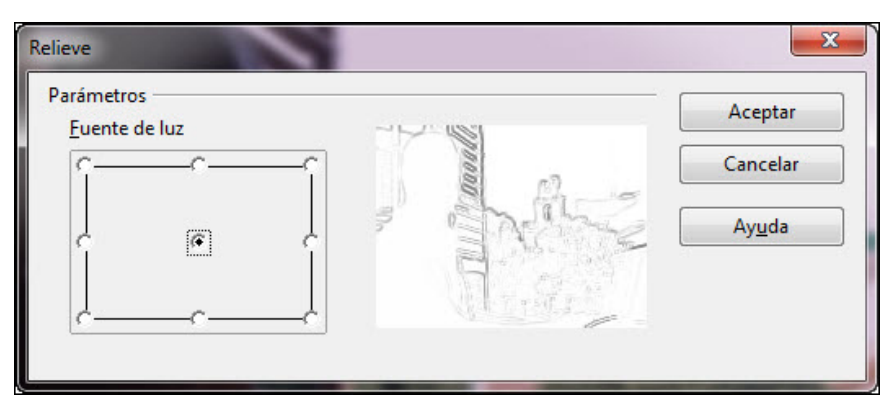

**Figura 19.13.** Cuadro de diálogo Relieve

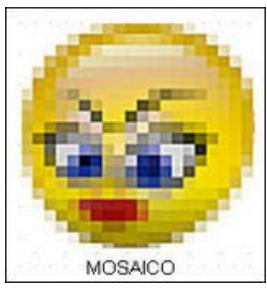

**Mosaico**: convierte la imagen en un mosaico en el que nosotros, en el cuadro de diálogo **Mosaico**, que vemos en la figura 19.14, tenemos que indicar los parámetros **Ancho** y la **Altura** de las teselas, piezas del mosaico. Cuanto más grandes sean las piezas con menor detalle se verá la imagen. Si marcamos la casilla **Resaltar aristas** se verá aún más el contorno de las piezas del mosaico.

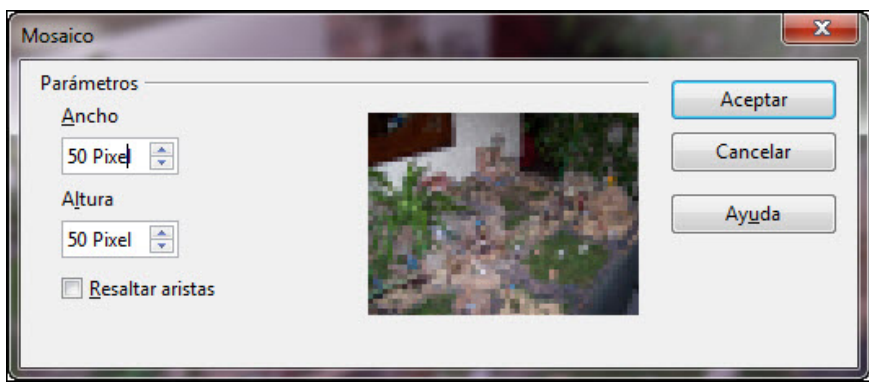

**Figura 19.14.** Cuadro de diálogo Mosaico

# **Cambiar modo gráfico**

OpenOffice nos ofrece tres modos gráficos para cambiar el aspecto de nuestras imágenes. Por omisión aparece seleccionada la opción predeterminada, pero este no es más que el estado normal de la imagen. En las imágenes siguientes puede ver una imagen normal y los efectos que producen sobre la misma los tres modos gráficos que tenemos disponibles en OpenOffice Impress.

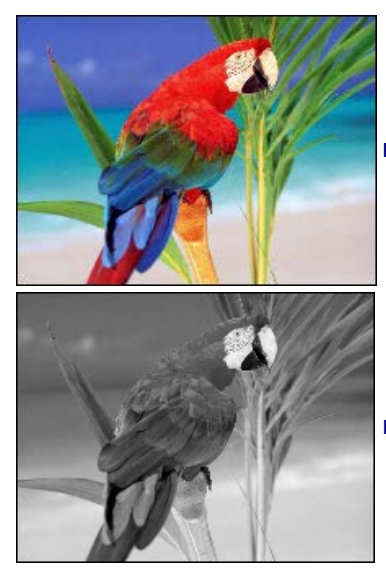

**Normal**: esta es la imagen de partida para aplciar los diferentes modos gráficos disponibles.

**Escala de grises**: convierte la imagen a diferentes todos de gris.

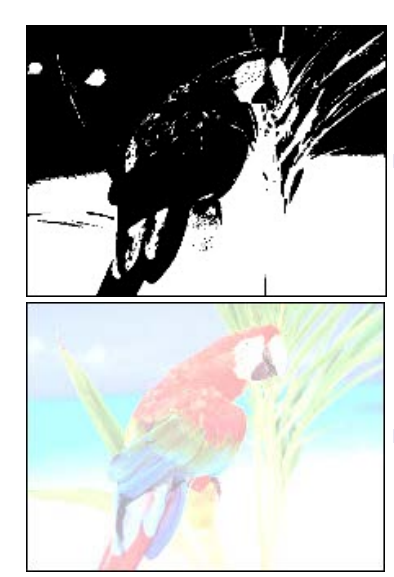

**Blanco y negro**: utiliza solo esos dos colores en la imagen.

**Filigrana**: convierte la imagen en marca al agua para utilizar como fondo.

#### **Retocar el color**

Algunas de las imágenes que tenemos están, a veces muy oscuras, o muy claras; otras veces tenemos imágenes en las que el equilibrio entre los colores no está bien ajustado y se ve toda la imagen con un tono de color que nos gustaría retocar para darle mejor aspecto. Todos los retoques de color podemos realizarlos utilizando la barra de herramientas **Color**, que vemos en la figura 19.15 y que podemos abrir si hacemos clic sobre el botón **Color** de la barra de herramientas **Imagen**.

| Color | $\times$ |                     |
|-------|----------|---------------------|
| 70%   |          | Proporción de rojo  |
| -0%   |          | Proporción de verde |
| 0%    |          | -Proporción de azul |
| $0\%$ |          | ·Brillo             |
| 0%    |          | Contraste           |
| 1,00  |          | Gamma               |

**Figura 19.15.** Barra de herramientas Color

Manejando los diferentes elementos de esta barra podemos mejorar el aspecto de algunas imágenes, no sólo retocando los colores sino también aclarando las que están muy oscuras y oscureciendo las que están muy claras con el control de **Brillo**. También podemos resaltar más el contenido de una imagen o difuminarlo utilizando el control de **Contraste**. Al final de la barra encontramos el control de **Gamma** que podemos utilizar para recuperar los detalles de las imágenes que tienen poco contraste evitando a su vez que se deterioren las sombras y las luces ya que el efecto de este control actúa sobre los medios tonos.

# **Transparencia**

Las transparencias nos permiten hacer montajes sencillos en los que una imagen de fondo se puede ver a través de otra que se coloca por delante de ellas. En la casilla **Transparencia** de la barra de herramientas **Imagen** podemos indicar el porcentaje de transparencia que queremos aplicar a la imagen que está por delante. En la figura 19.16 podemos ver una imagen con transparencia superponiéndose a un paisaje.

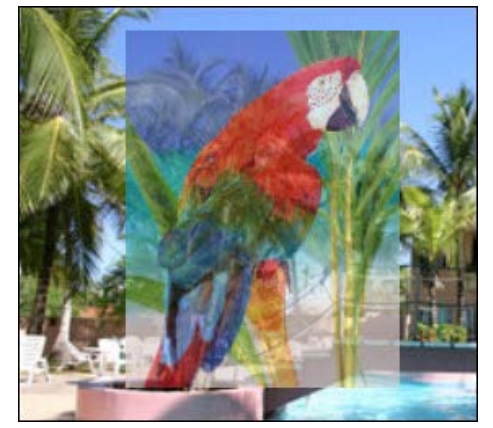

**Figura 19.16.** Imagen con transparencia

#### **Relleno, línea y sombra**

Con las opciones Línea, Relleno y Sombra podemos modificar el aspecto de la imagen con la que estemos trabajando.

- **Línea**: nos abre el cuadro de diálogo línea con sus correspondientes opciones para que modifiquemos la línea del contorno de la imagen. En la figura 19.17 podemos ver una imagen su correspondiente línea en el borde.
- **Relleno**: si hacemos clic sobre este botón se abrirá el cuadro de diálogo Área con el que podemos modificar el color de relleno del marco en el que se encuentra la imagen. Si aplicamos un color de relleno o cualquier otro tipo de relleno no se verá nada, pero si aplicamos una transparencia a la imagen veremos que dicho relleno se ve por detras de la imagen.
- **Sombra**: este botón simplemente le añade a la imagen una sombra predeterminada.

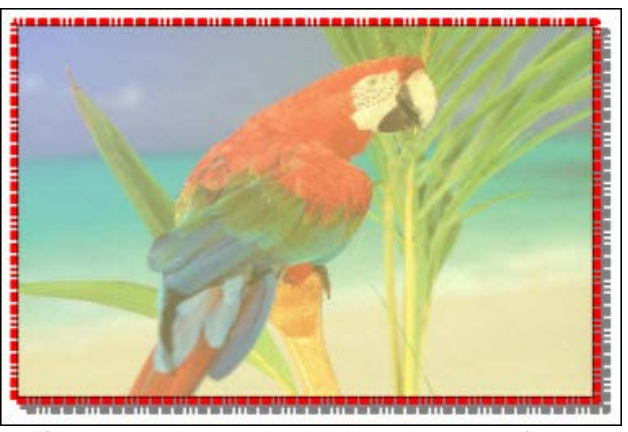

**Figura 19.17.** Imagen con borde, relleno y sombra modificadas

#### **Recortar imagen**

Las imágenes que utilizamos, en muchas ocasiones, nos sirven tal cual están, pero hay ocasiones en que de una imagen nos interesa sólo una parte y entonces es preciso recortarla para mostrar sólo aquello que nos interesa. Esto podemos hacerlo directamente desde OpenOffice Impress ya que en su barra de herramientas **Imagen** nos ofrece el botón **Recortar**.

Para recortar una imagen hacemos clic sobre el botón **Recortar** y la imagen aparecerá con los manejadores de recorte como podemos ver en la figura 19.18. Lo que tenemos que hacer ahora es colocar el puntero sobre cualquiera de ellos y arrastrar en la dirección deseada para ocultar cualquier parte de la imagen. Cuando recortamos una imagen no borramos nada de la misma, simplemente la ocultamos, de tal forma que utilizando otra vez la misma herramienta podemos volver a mostrar dichas partes ocultas. A medida que vamos arrastrando con el ratón nos va mostrando un rectángulo con línea discontinua cuyo interior es lo que se mostrará.

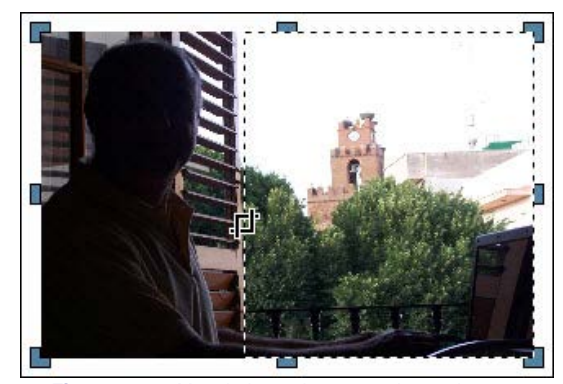

**Figura 19.18.** Manejadores de recorte de una imagen

Además de recortar una imagen de manera gráfica con la herramienta **Recortar** también podemos utilizar el comando **Formato>Recortar imagen** que nos llevará al cuadro de diálogo **Recortar** donde se nos ofrecen muchas más opciones con las que podemos recortar con precisión numérica así como cambiar el tamaño en porcentaje o en centímetros.

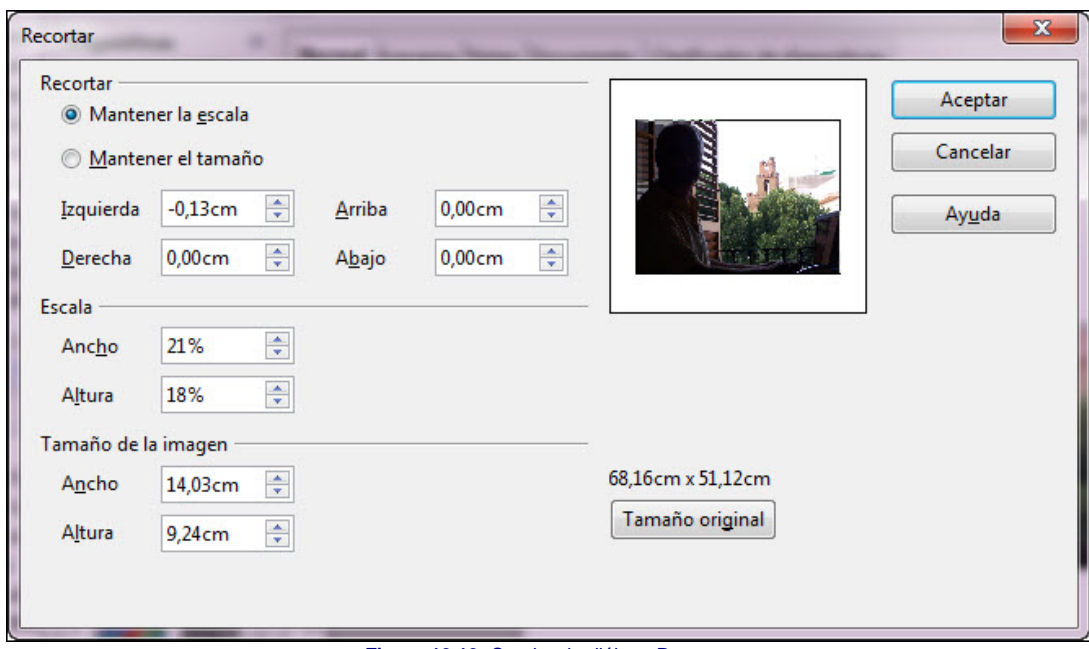

**Figura 19.19.** Cuadro de diálogo Recortar

Lo primero que encontramos son dos botones circulares para seleccionar la forma en que se producirá el recorte.

- **Mantener la escala**: si seleccionamos esta opción conservará la escala original de la imagen al recortar y sólo cambiará su tamaño.
- **Mantener el tamaño**: si seleccionamos esta opción conservará el tamaño original de la imagen modificando la escala de ésta. Si además queremos reducir la escala debemos utilizar valores negativos en las casilla de recorte.
- **Casilla de recorte**: son las cuatro casillas que nos permiten recortar la imagen por los cuatro márgenes. En estas casilla podemos aumentar o disminuir la cantidad o escribir la cantidad deseada. En la imagen de muestra veremos un rectángulo que nos indica la parte que se verá de la imagen tras recortarla. Si en cualquier momento queremos recuperar el estado inicial hacemos clic sobre el botón **Tamaño original**. La figura 19.20 muestra el resultado del recorte sobre la imagen del cuadro de diálogo.

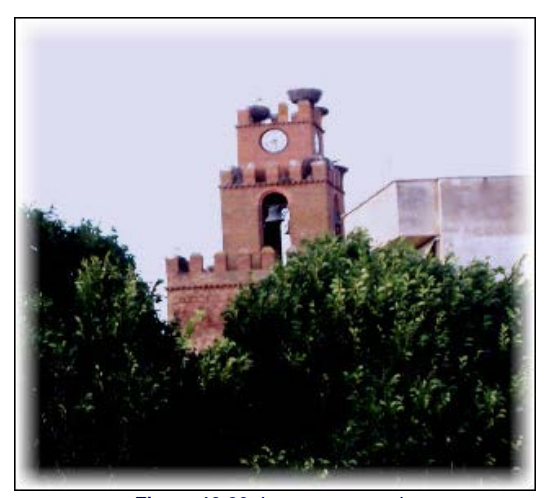

**Figura 19.20.** Imagen recortada

#### **Modificar el tamaño**

Ya hemos visto cómo podemos cambiar el tamaño de una imagen o recortarlo, pero esas acciones no afectan al tamaño del fichero de esa imagen, de manera que si utilizamos imágenes de mucha resolución en nuestras presentaciones el archivo de dichas presentaciones será de gran tamaño ocupando mucho espacio.

Cuando cambiamos el tamaño de una imagen o la recortamos no reducimos su tamaño, sólo su visualización. Si queremos reducir el tamaño de una imagen debemos reducirla para que no ocupe tanto.

Sin tener que utilizar herramientas externas podemos reducir el tamaño de una imagen sin que pierda calidad a la hora de proyectarla. Para ellos seguiremos los pasos que vienen a continuación:

- 1. Insertamos la imagen en una diapositiva.
- 2. Seleccionamos la imagen y ejecutamos el comando **Archivo>Exportar**. Aparecerá el cuadro de diálogo **Exportar**.
- 3. Seleccionamos la carpeta en la que queremos almacenar la imagen exportada.
- 4. Activamos la casilla **Selección**.
- 5. Escribimos un nombre en la casilla **Nombre**.
- 6. En la casilla **Tipo** elegimos el tipo de archivo JPEG.
- 7. Hacemos clic en el botón **Guardar** y aparecerá el cuadro de diálogo **Opciones JPEG**, que vemos en la figura 19.21.
- 8. En la casilla calidad indicamos el porcentaje de reducción (50% o menos).
- 9. Hacemos clic en el botón **Aceptar** y veremos que el tamaño de la imagen se ha reducido bastante.
- 10. Ahora podemos borrar la imagen que insertamos en la diapositiva e insertar la nueva imagen que acabamos de reducir.

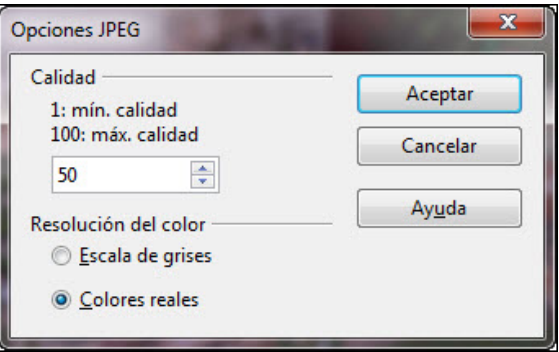

**Figura 19.21.** Cuadro de diálogo Opciones JPEG

Este artículo está licenciado bajo [Creative Commons Attribution Non-commercial Share Alike 3.0 License](http://creativecommons.org/licenses/by-nc-sa/3.0/)